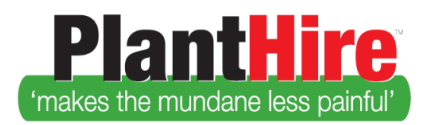

# PlantHire Account Setup

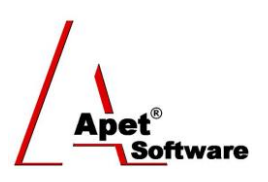

### Overview

This User Guide will explain how PlantHire™ is put together and the framework upon which it is built.

PlantHire™ development began in 2010 and had three objectives; **STANDARDISE**, **IMPROVE** and **DELIVER** an effective process for engaging external plant contractors.

Effective plant hire administration requires data such as companies, machinery, contractors and contractor competencies and different roles such as Managers, Supervisors and Foremen. PlantHire™ achieves efficiency through automation and reporting to support timely business decisions.

PlantHire™ delivers a framework linking plant hire suppliers, (Companies), their machinery, and operators (contractors), to your organisation.

PlantHire™ records insurance details, compliance details, different assessment levels, individual jobs & their status, Purchase order and time sheet details.

Add to that functional reporting capability and then, you are

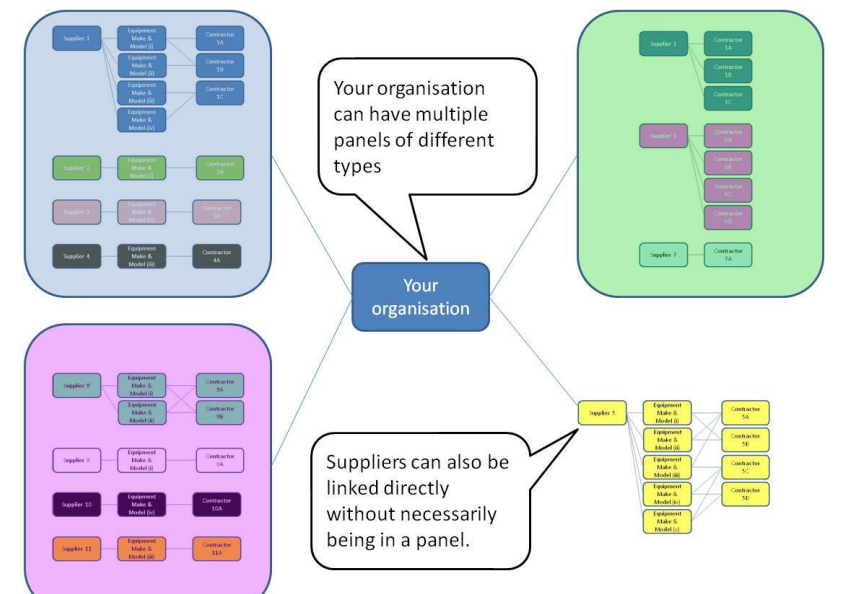

ready to **STANDARDISE**, **IMPROVE** and **DELIVER** an effective plant hire process for your organisation.

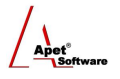

# **Building the foundation**

For PlantHire™ to work for your organisation: What types of user access are required? How do want PlantHire™ to alert users, remind managers of key events and notify contractors?

Foundation building begins by logging in to [https://planthire.apetsoftware.com.au](https://planthire.apetsoftware.com.au/) by entering the admin username and password to see:

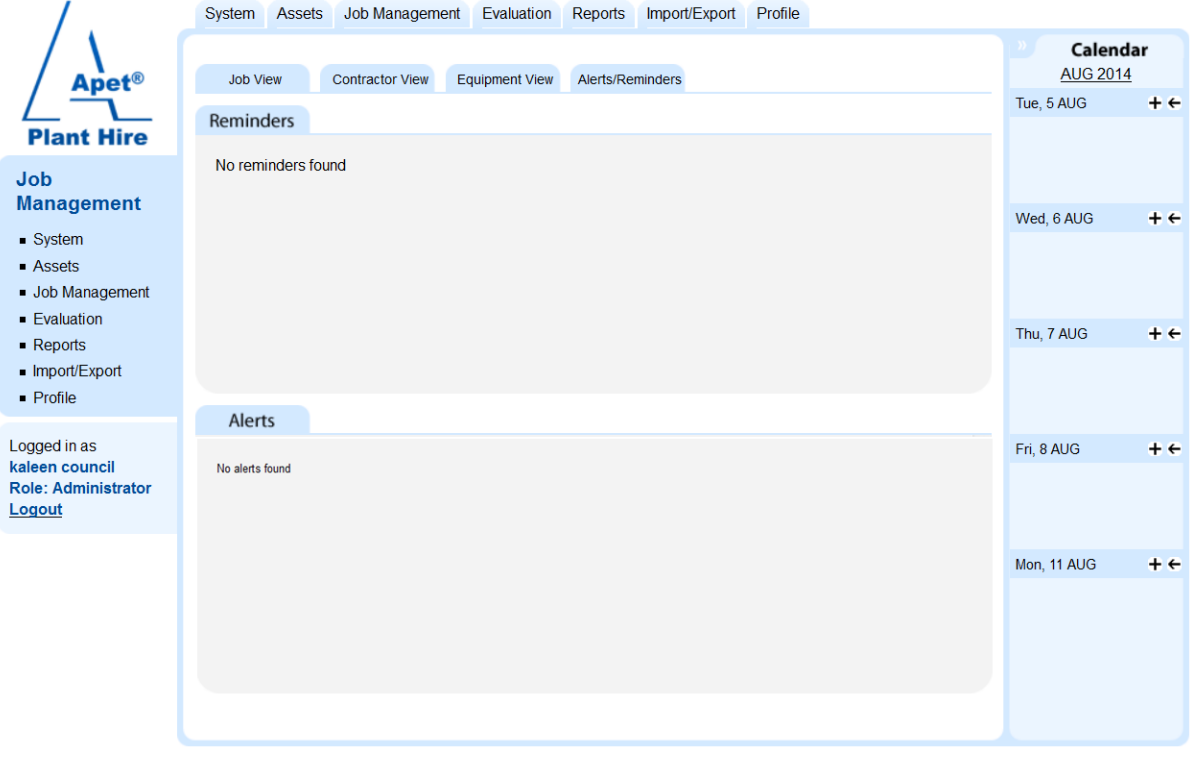

**Figure 1 PlantHire Home Screen (Admin)**

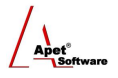

# **User Management**

There are four roles within PlantHire™ (Admin, Manager, Supervisor and Foreman) and their functional abilities are illustrated below:

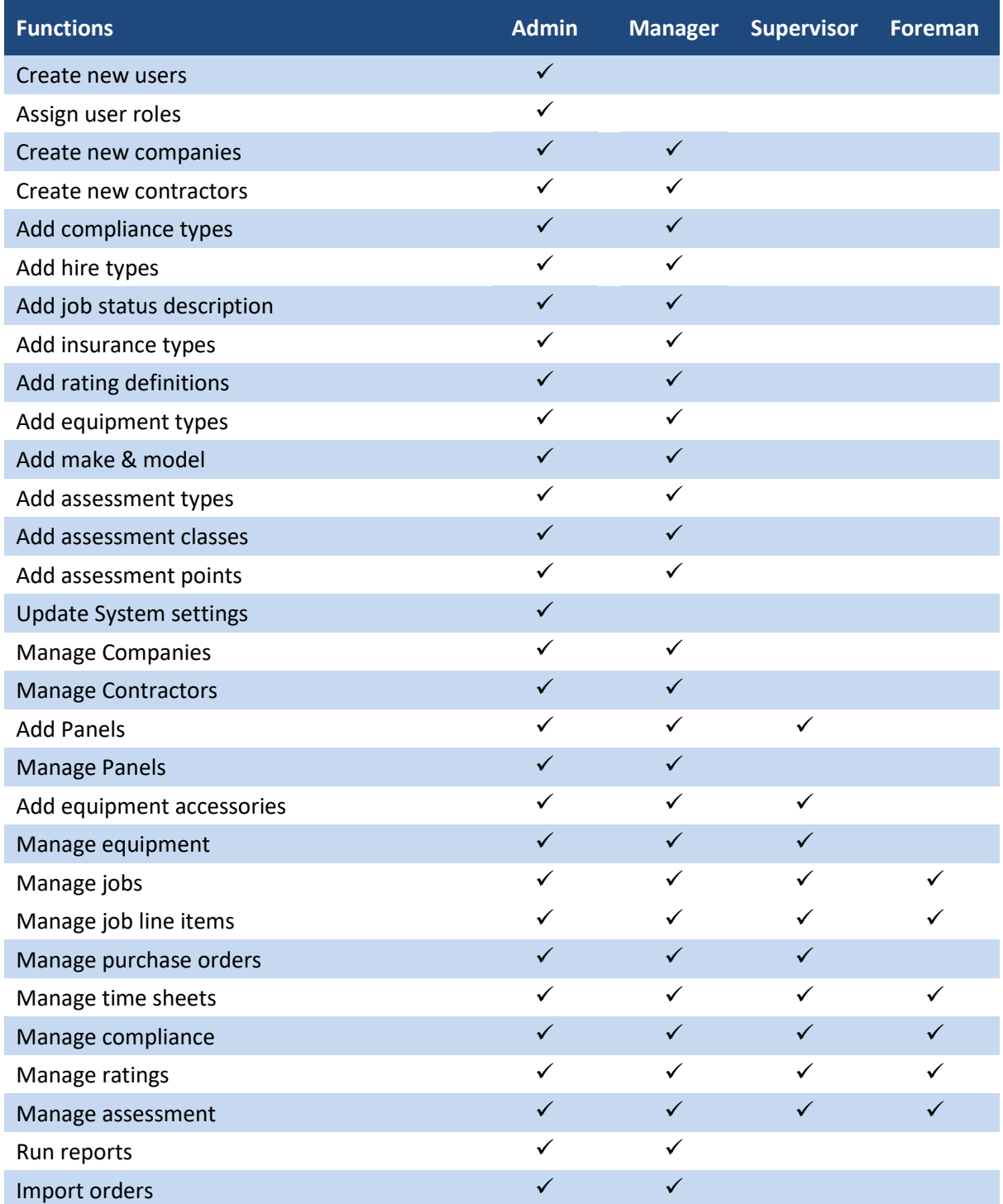

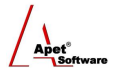

#### **Setting up new users**

For each user, the following information is required:

- User name: A unique user id. Availability of the user name can be checked;
- **An initial password:** Password must be a minimum of 4 characters and include at least one numeric character. Users can change their own password once they log in;
- **Given name:** the user's first (or preferred) name;
- **Family name:** the user's surname;
- **Phone number:** (Optional) Future updates may include SMS alerts;
- **Fax number:** (Optional);
- **Email:** An email address that PlantHire™ will send automated reminders to; and
- **The role/s that person will occupy:** e.g. Manager, Supervisor and / or Forman

For your initial user set up, a table similar to the following may be useful.

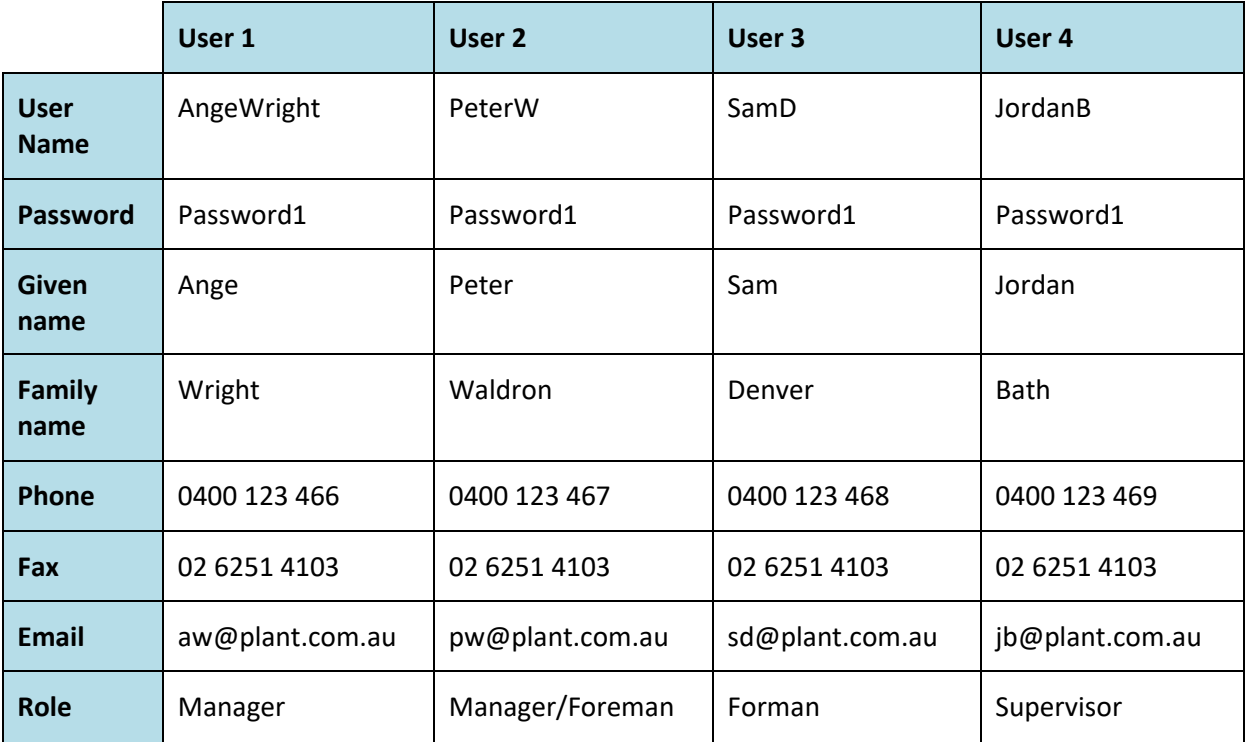

**Note:** You are required to set up a Foreman to be able to create a new Job.

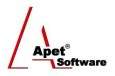

#### **How to add a new user**

**Note:** Only an Admin User can add new users.

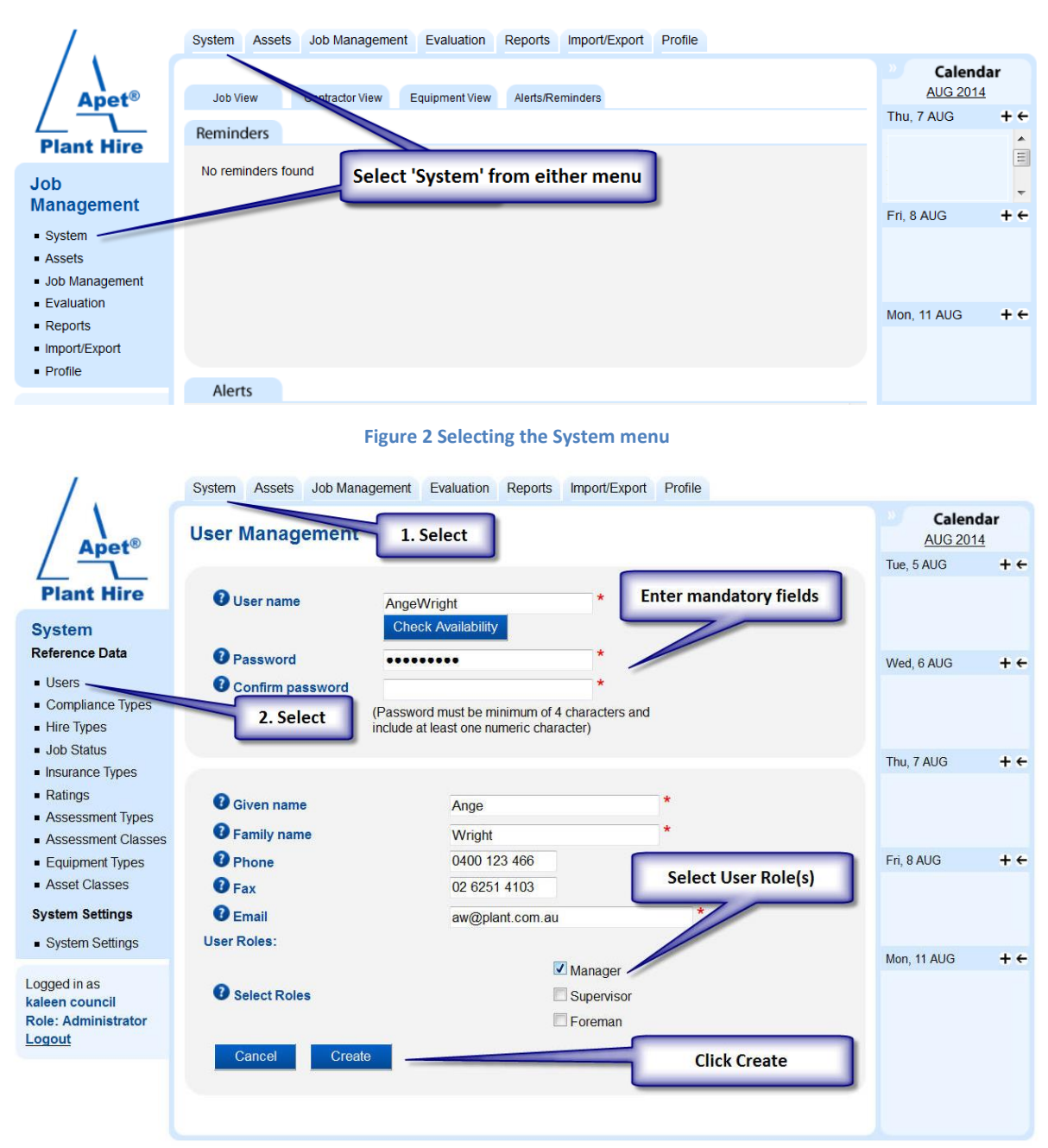

**Figure 3 Adding a new User**

Repeat this process for each user.

#### **How to delete a user**

**Note:** Only an Admin User can delete users.

Go to System > Users. Select the user you wish to delete and click on the delete button.

#### **How to update a user**

**Note:** Only an Admin User can update users.

Go to System > Users. Select the user you wish to update and click on the update button.

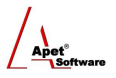

### **Assets**

#### **How to set up a new Company**

A Plant Hire Provider can be recorded in PlantHire™ as a Company, a Contractor and or both; i.e. a contractor can be linked to a company.

**Note:** Only an Admin User can create new companies.

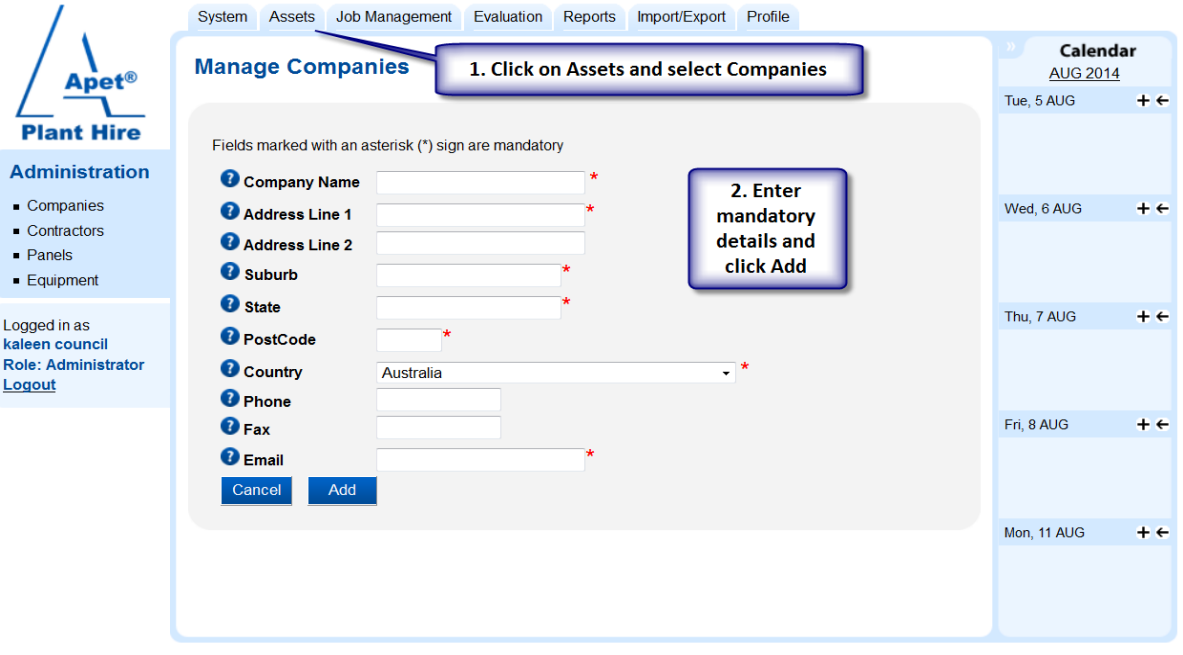

**Figure 4 Add a new Company**

Repeat for each Company to be added.

To edit and update company details, select the company from the Manage Companies page.

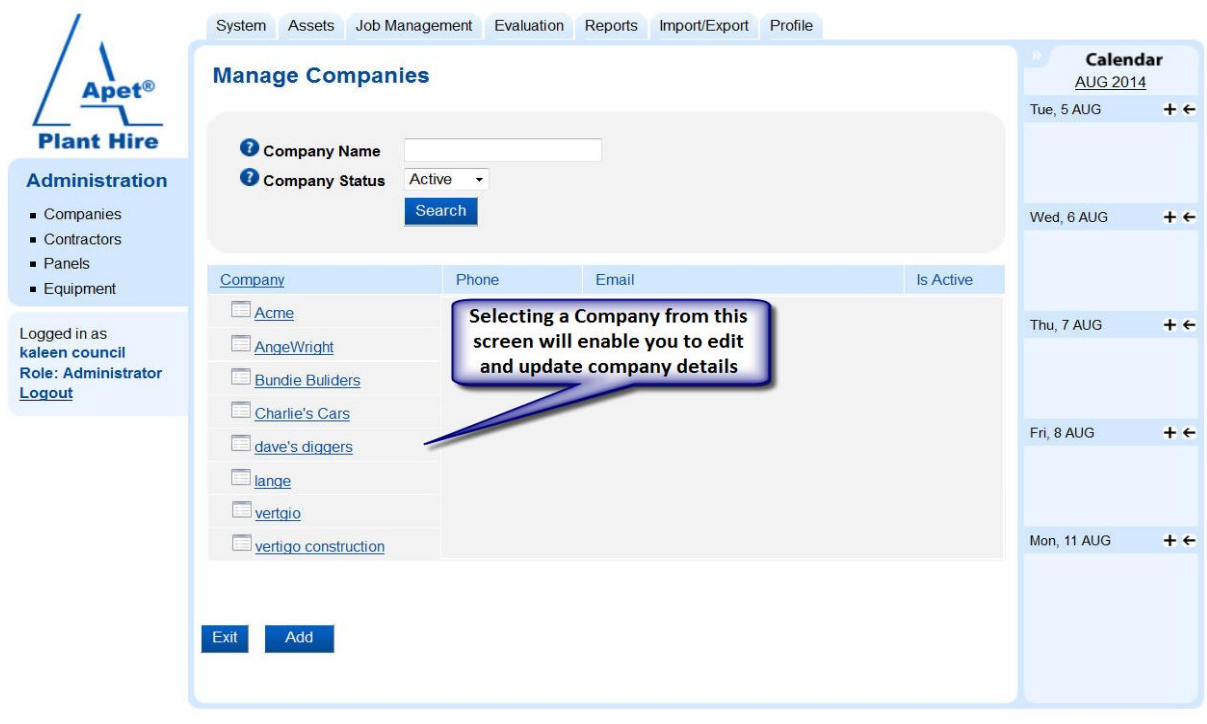

**Figure 5 Edit Company details**

#### 6 **|** P a g e

Plant Hire is proudly supported b[y simplylogical.net](http://simplylogical.net/) as part of the [vfmtest.com](http://vfmtest.com/) suite. Copyright © 2018, Sharrowlane Pty Ltd t/a simplylogical.net - All rights reserved.

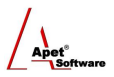

#### **How to add new Contractors**

**Note:** Only an Admin User can add new contractors.

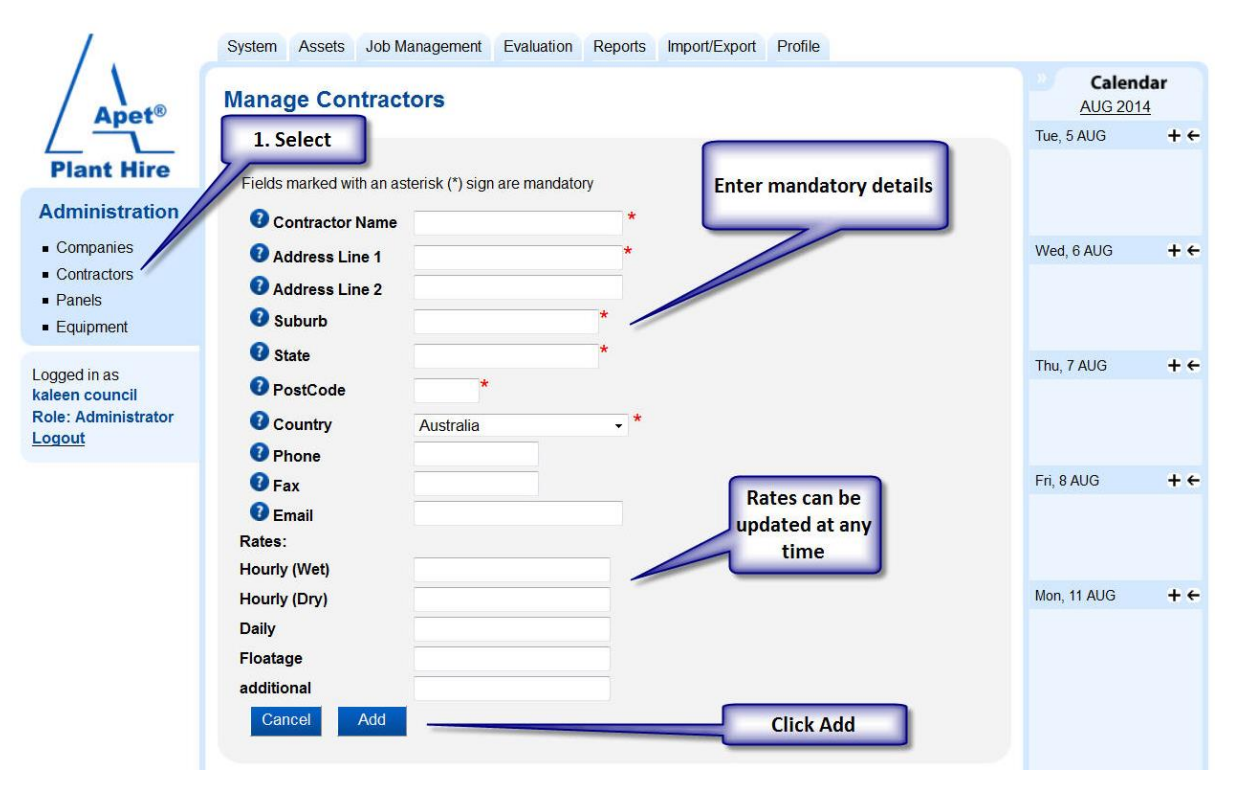

#### **Figure 6 Add a new Contractor**

To edit and update contractor details, select the contractor from the Manage Contractors page.

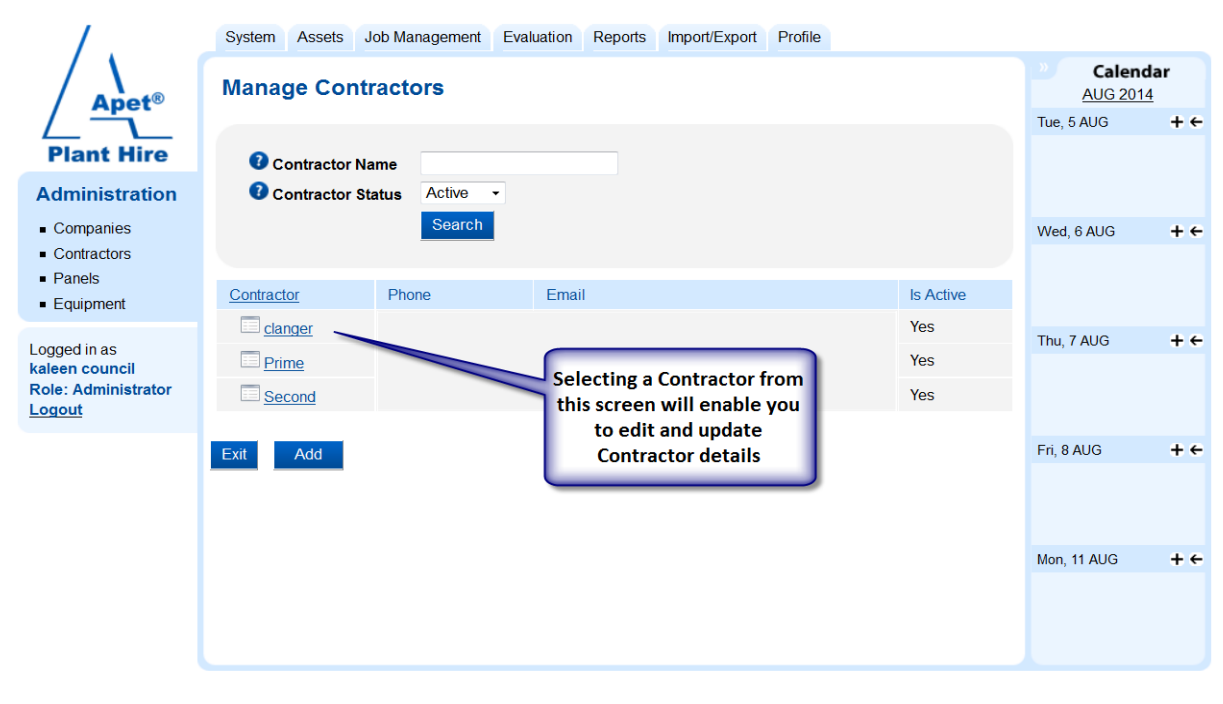

**Figure 7 Edit Contractor details**

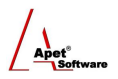

#### **How to add new Panels**

**Note:** Only an Admin User can add new Panels.

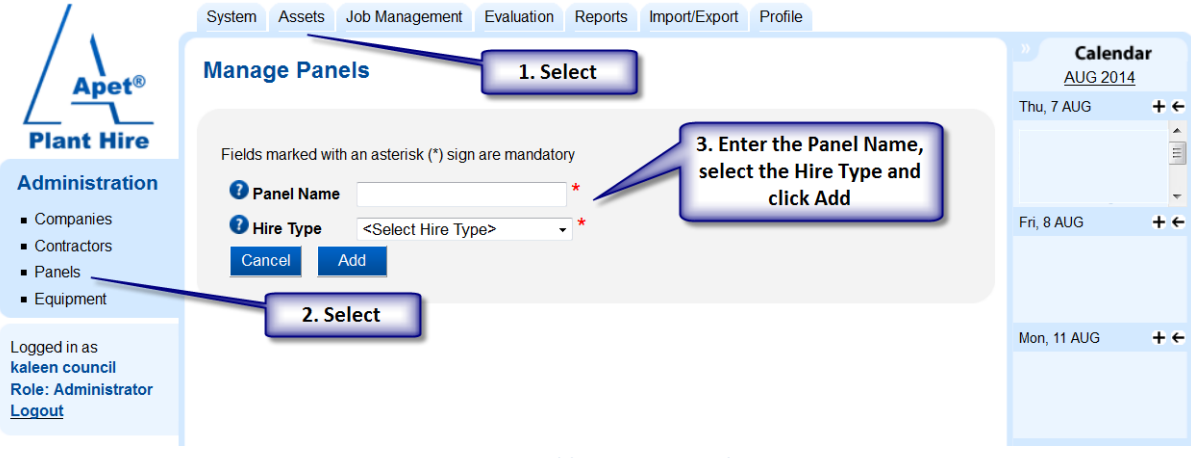

**Figure 8 Adding a new Panel**

### **How to add new Equipment**

Note: Only an Admin User can add new Equipment (you will need to add **Asset Classes** first).

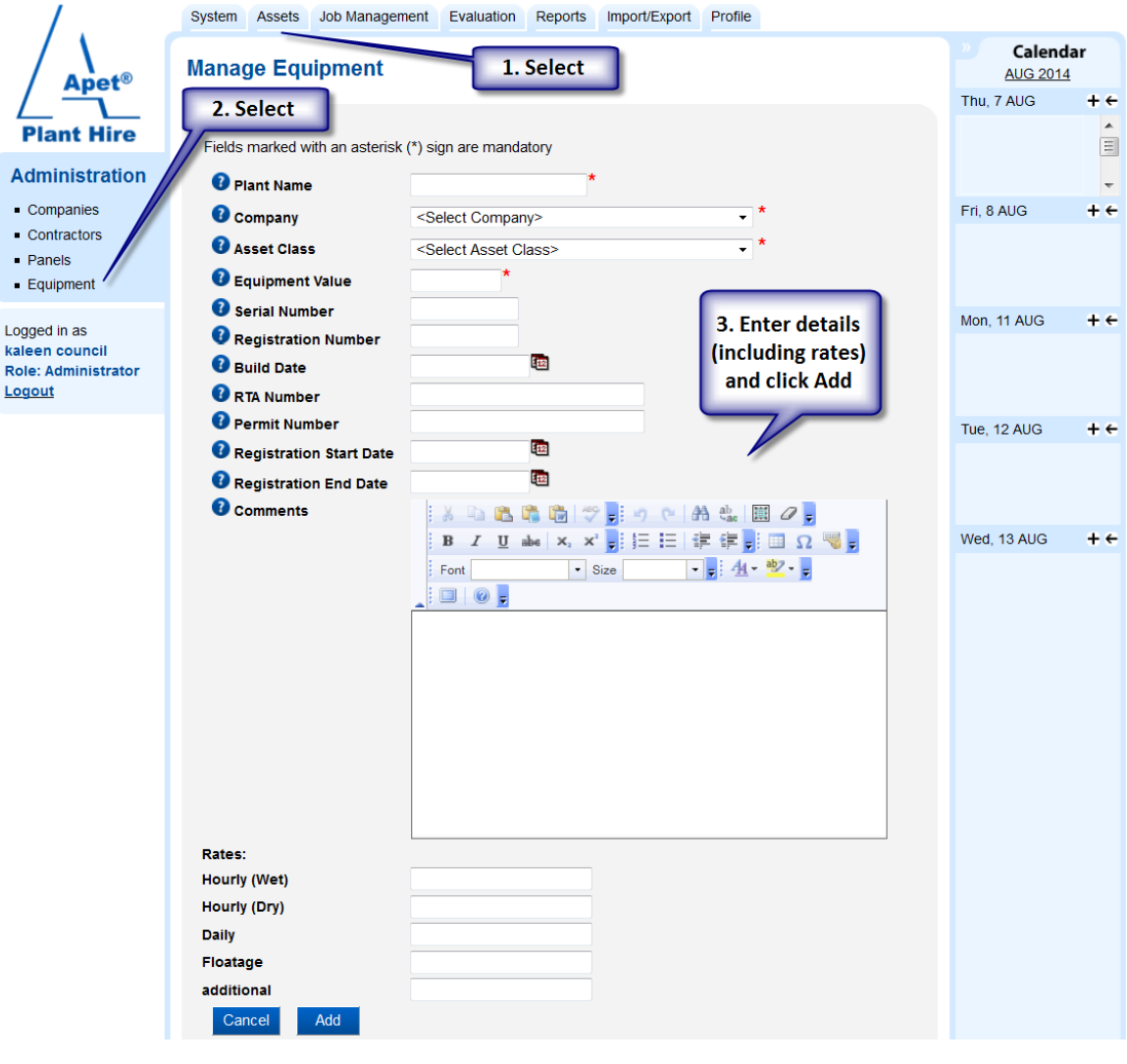

**Figure 9 Adding new Equipment**

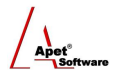

# **Reference Data**

PlantHire™ functionality is dependent on defining the following reference data concepts for your organisation:

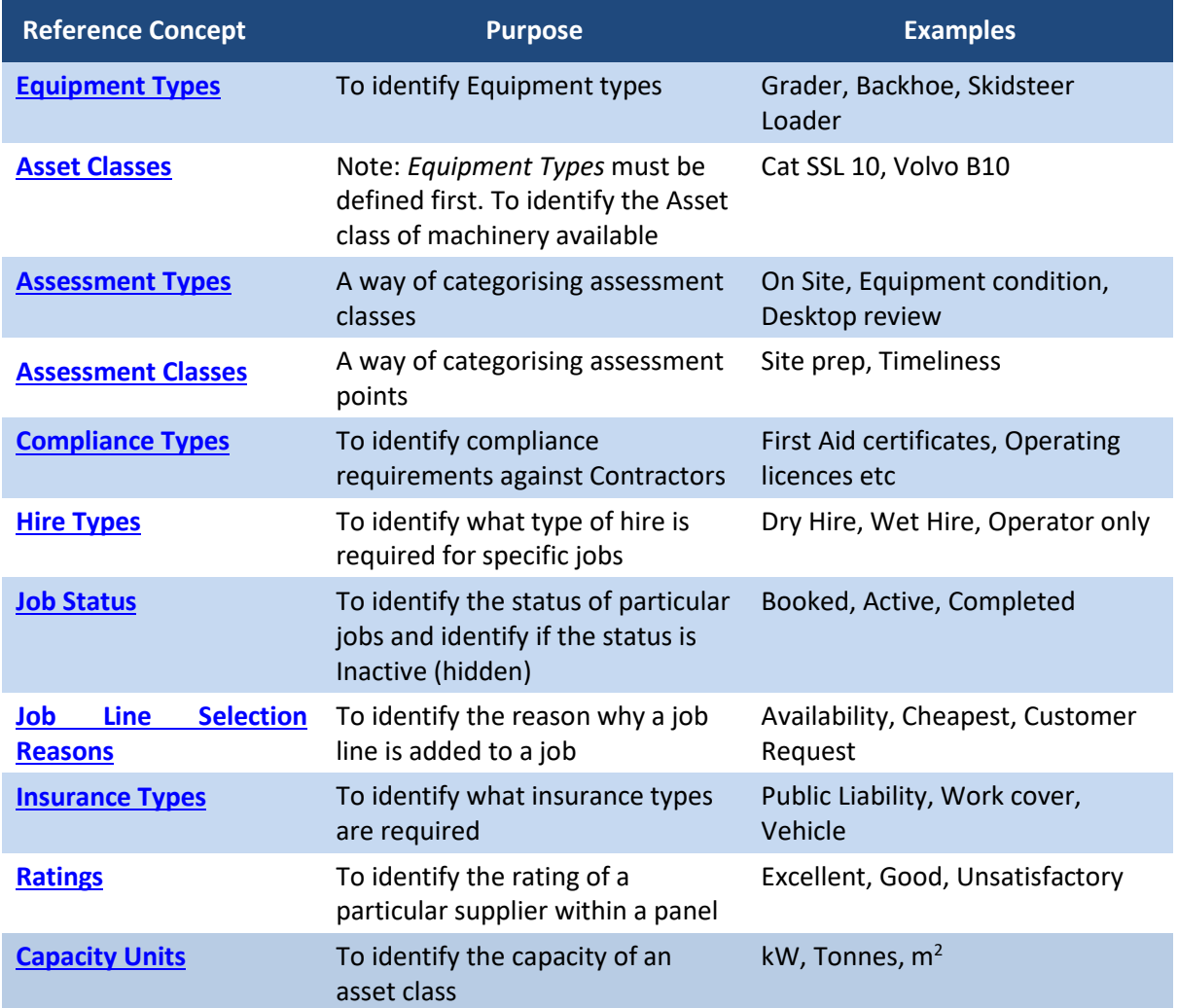

### **Setting up Reference Data (Dependencies)**

**Note:** Only an Admin User can set up Reference Data.

Because of reference data dependencies it is important to build your reference data in a specific order.

- **Equipment Types** must be defined before **Asset Classes**
- **Assessment Types** must be defined before **Assessment Classes**

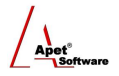

### <span id="page-9-0"></span>**How to set up Equipment Types**

You will need to ensure you have created enough equipment types to cover the make/s and model/s (i.e. Asset classes) you plan on defining.

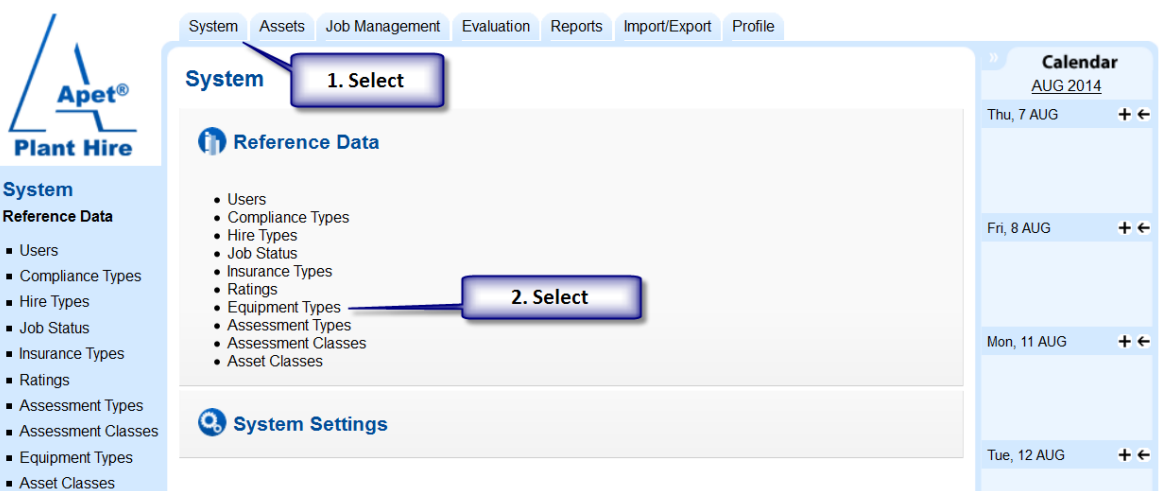

**Figure 10 Setting up Equipment Types**

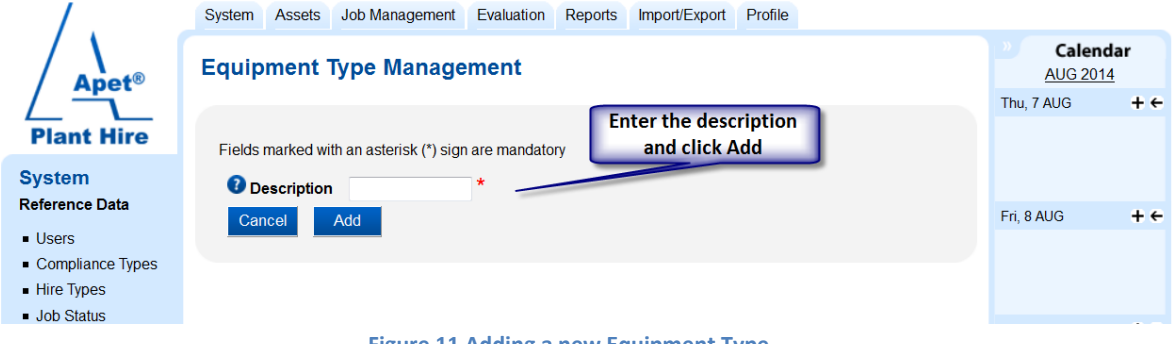

**Figure 11 Adding a new Equipment Type**

**Example:** Grader, Backhoe, Skidsteer Loader, Backhoe, Dozer, Dump truck, Excavator, Paver, Profiler, Roller

#### <span id="page-9-1"></span>**How to set up Capacity Units**

Capacity Units allow you to enter the capacity for a specific asset class (kW, Tonnes, etc). After you have created a Capacity Unit you can assign it to a[n Asset Class.](#page-10-0)

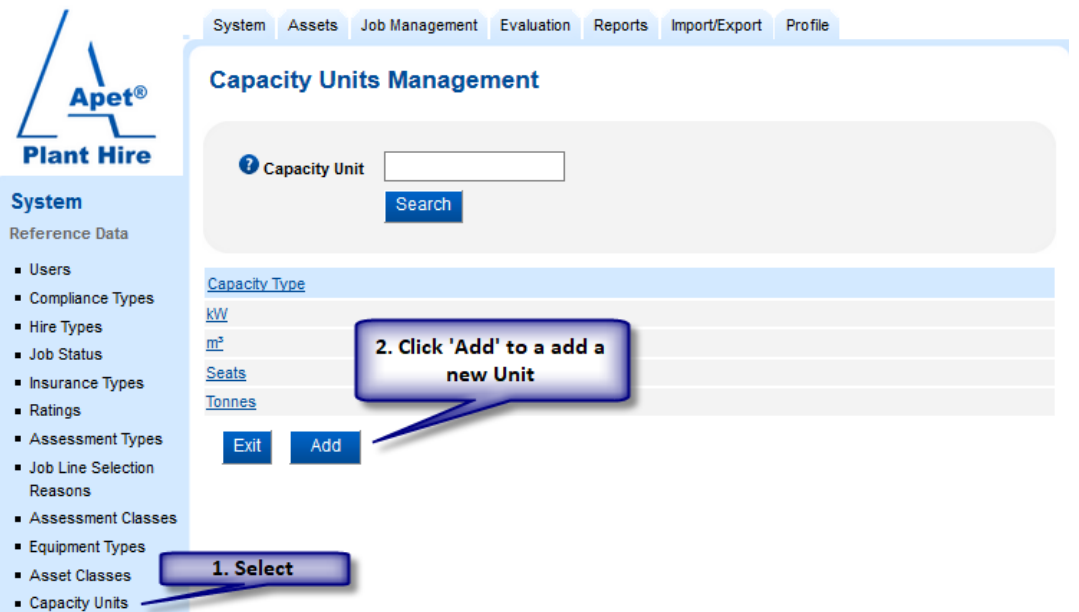

#### 10 **|** P a g e

Plant Hire is proudly supported b[y simplylogical.net](http://simplylogical.net/) as part of the [vfmtest.com](http://vfmtest.com/) suite. Copyright © 2018, Sharrowlane Pty Ltd t/a simplylogical.net - All rights reserved.

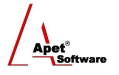

<span id="page-10-0"></span>When a capacity unit has been assigned to an Asset Class, there will be a:

- Capacity field on the Manage Equipment view for that Equipment item
- Capacity column in the Equipment search table (in Manage Equipment view and Job Line Item creation),
- Capacity field will be available for Providers to fill-in when offering a piece of equipment via the 360Pro Provider portal.

#### **How to set up Asset Class**

Asset Classes are a descriptor of the type of equipment and usually relate to the capacity of the equipment. ASTM F2446 - 04(2010) may be used as a reference framework.

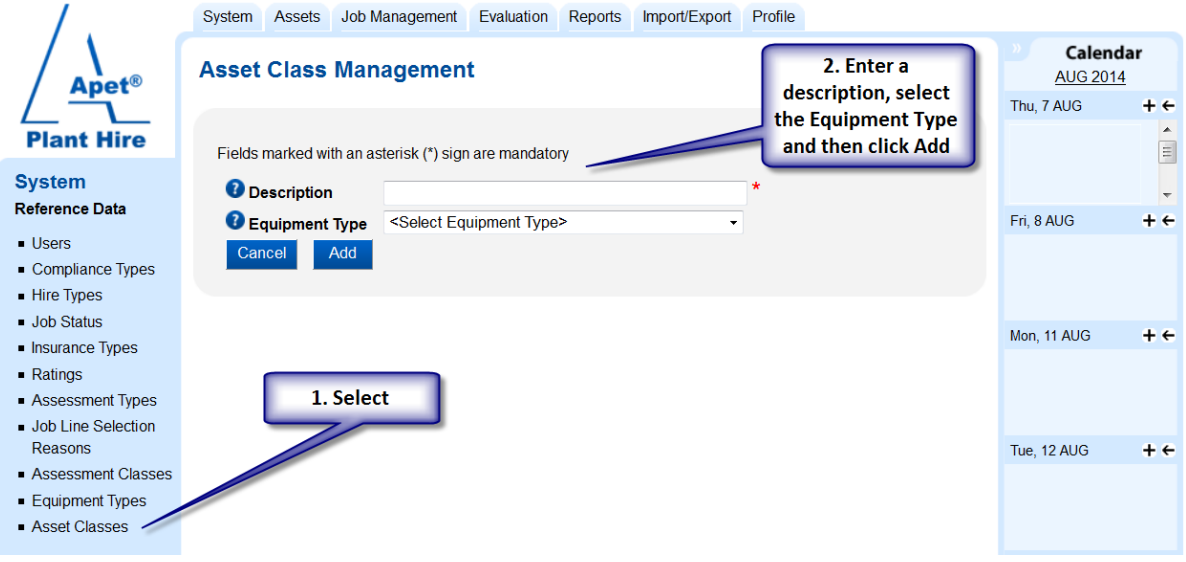

**Figure 12 Setting up Asset Classes**

**Example:** Cat SSL 10, Volvo B10, 20,000 GVM 6x4 Tray Back

To import a bulk amount of Asset Class information, it be can be imported by clicking on the [Import/Export](#page-18-0) tab at the top of the PlantHire™ page.

## **How to set up an accessory for an Asset Class**

Accessories (or attachments) can be linked to an Asset Class so that rates can be entered for a specific accessory.

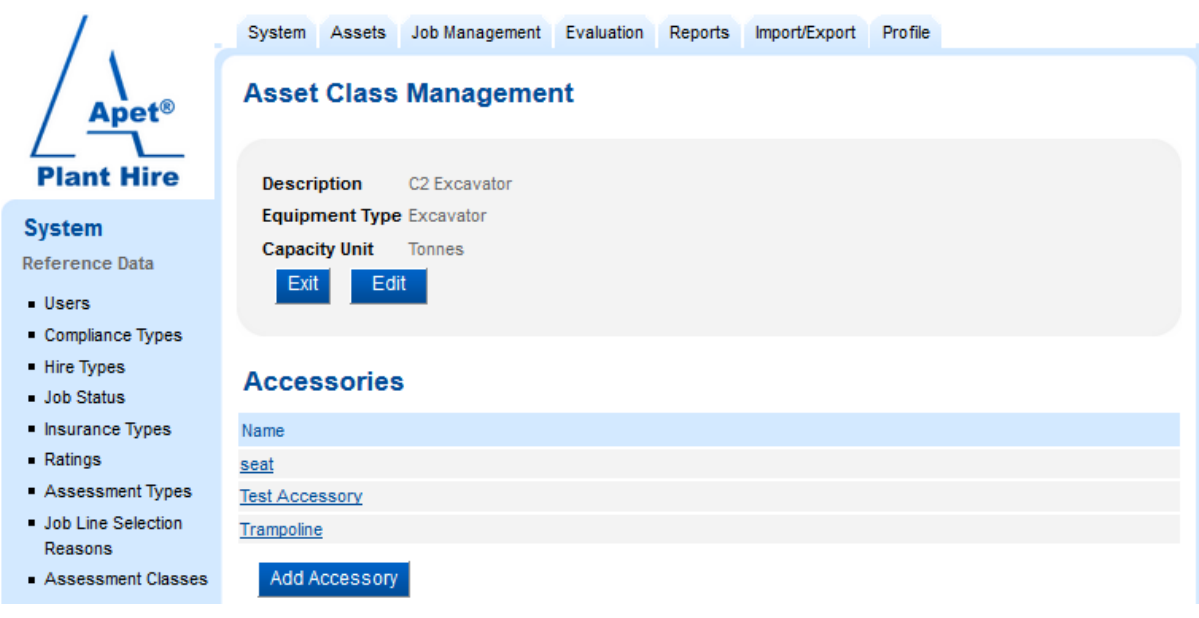

**Figure 13 Setting up an Accessory**

## **Assessment Framework**

An important part of managing plant hire arrangements is ongoing assessment against key performance indicator measures.

You can achieve this in PlantHire™ by setting up your Key Performance Indicators as follows: (Note PlantHire™ Assessment data references in red)

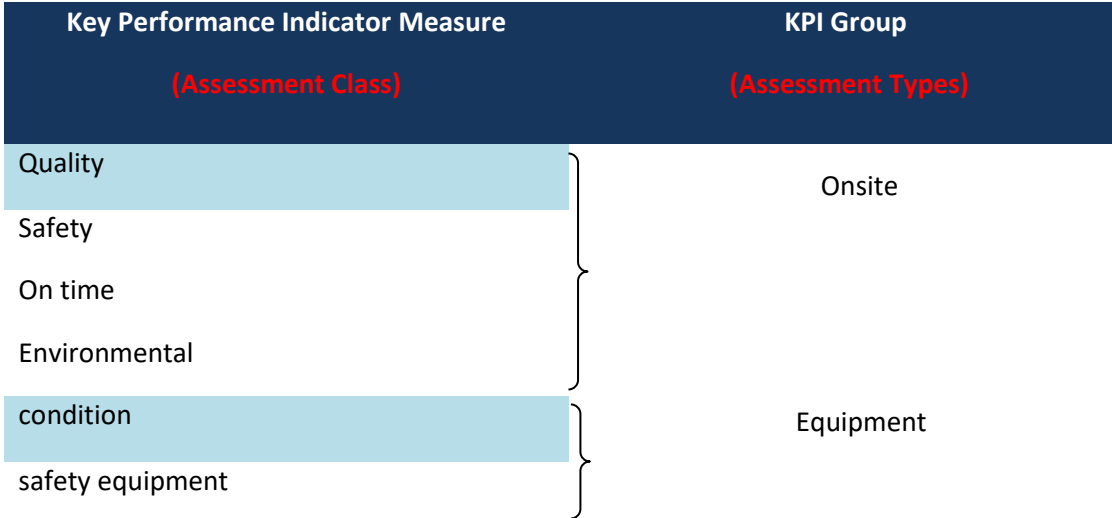

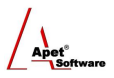

### **How to set up Assessment Types**

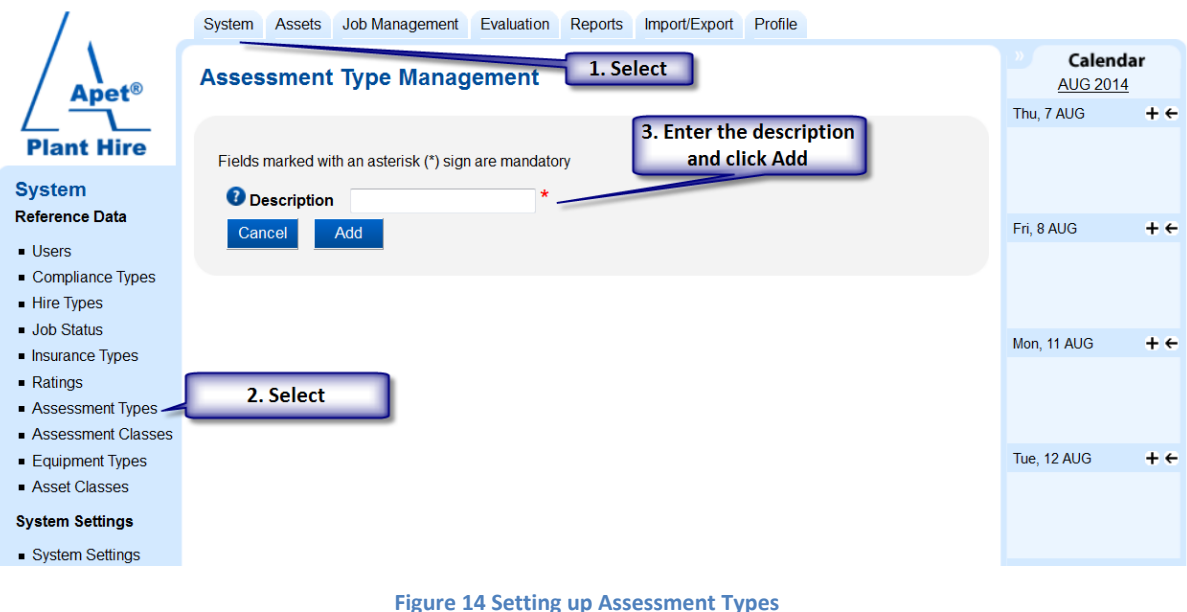

**Example:** Onsite, Equipment condition, Desktop review

#### <span id="page-12-0"></span>**How to set up Assessment Classes**

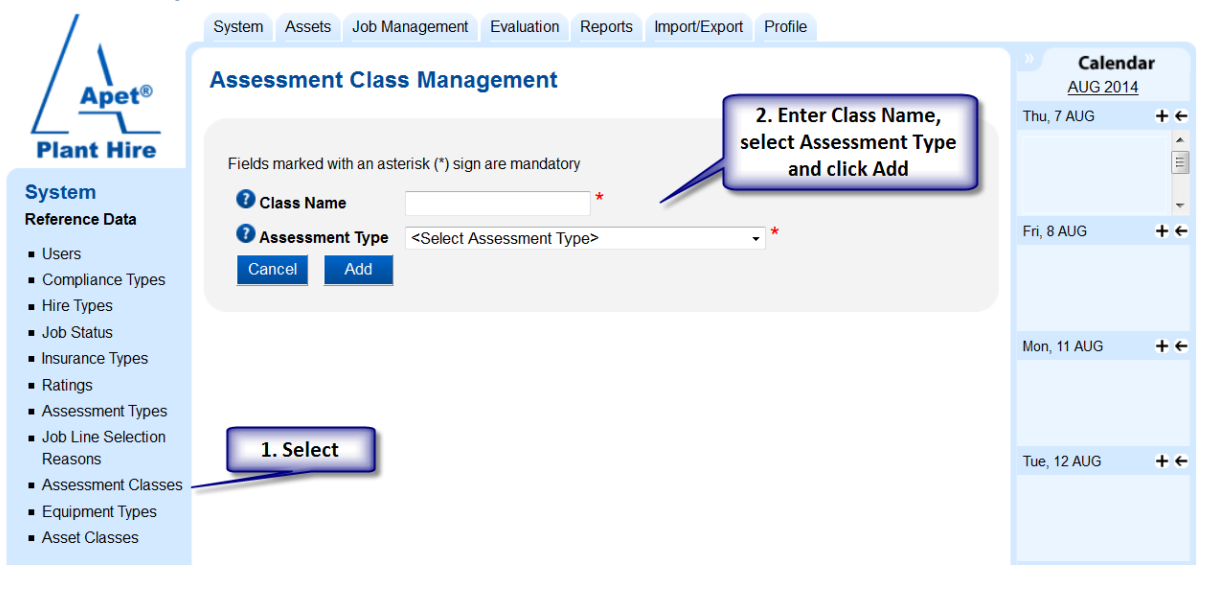

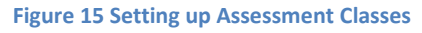

**Example:** Quality, Environmental mgt, On time, WHS compliance, Working relationship

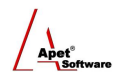

### <span id="page-13-0"></span>**How to set up Ratings**

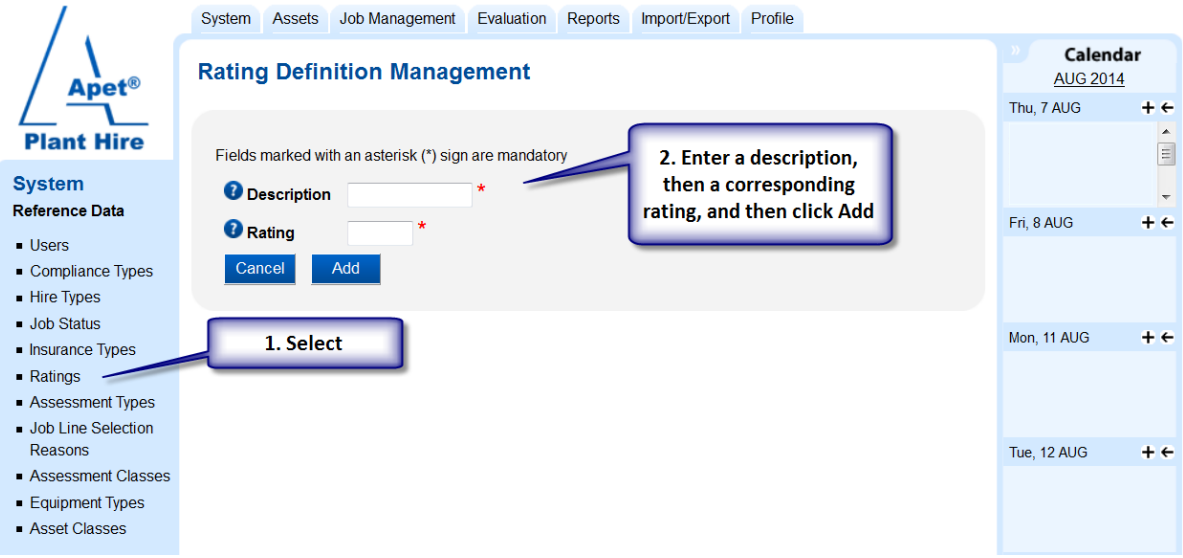

#### **Figure 16 Setting up Ratings**

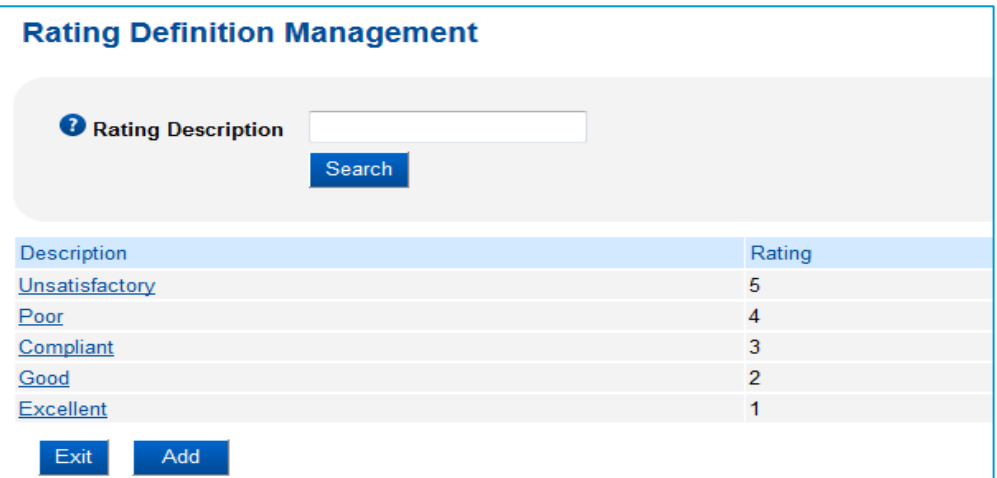

**Figure 17 Example of rating definitions**

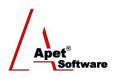

## **Other Reference Data**

### **How to set up Compliance Types**

| Apet <sup>®</sup>                                             | Job Management<br>Reports<br>System Assets<br>Evaluation<br>Import/Export Profile |                                                                                   |                                      |
|---------------------------------------------------------------|-----------------------------------------------------------------------------------|-----------------------------------------------------------------------------------|--------------------------------------|
|                                                               | <b>Compliance Type Management</b>                                                 | Calendar<br><b>AUG 2014</b>                                                       |                                      |
| <b>Plant Hire</b>                                             | 2. Enter details<br>Fields marked with an asterisk (*) sign are mandatory         | Thu, 7 AUG<br>Job: Cook St. Job li<br>Job: Collins bridge<br>Job: Cook St. Job li | $+e$<br>$\blacktriangle$<br>$\equiv$ |
| <b>System</b><br><b>Reference Data</b>                        | and click Add<br>Compliance Type                                                  | Job: LCC1, Job line<br>Job: Collins bridge                                        | $\overline{\phantom{a}}$             |
| <b>Users</b><br>Compliance Types<br>Hire Types<br>Job Status  | Default Period Days<br>Require Sighting?<br>Review After Days<br>Cancel<br>Add    | Fri, 8 AUG                                                                        | $+e$                                 |
| Insurance Types                                               |                                                                                   | Mon, 11 AUG                                                                       | $+$ $-$                              |
| • Ratings<br>Assessment Types<br>Job Line Selection           | 1. Select                                                                         |                                                                                   |                                      |
| Reasons                                                       |                                                                                   | Tue, 12 AUG                                                                       | $+e$                                 |
| Assessment Classes<br><b>Equipment Types</b><br>Asset Classes |                                                                                   |                                                                                   |                                      |

**Figure 18 Setting up Compliance Types**

**Example:** First Aid Certificate, HR Licence

### <span id="page-14-0"></span>**Hire Types**

The Hire Types are currently fixed in the system and are listed at System > Reference Data > Hire Types

**Example:** Dry, Wet, Operator Only

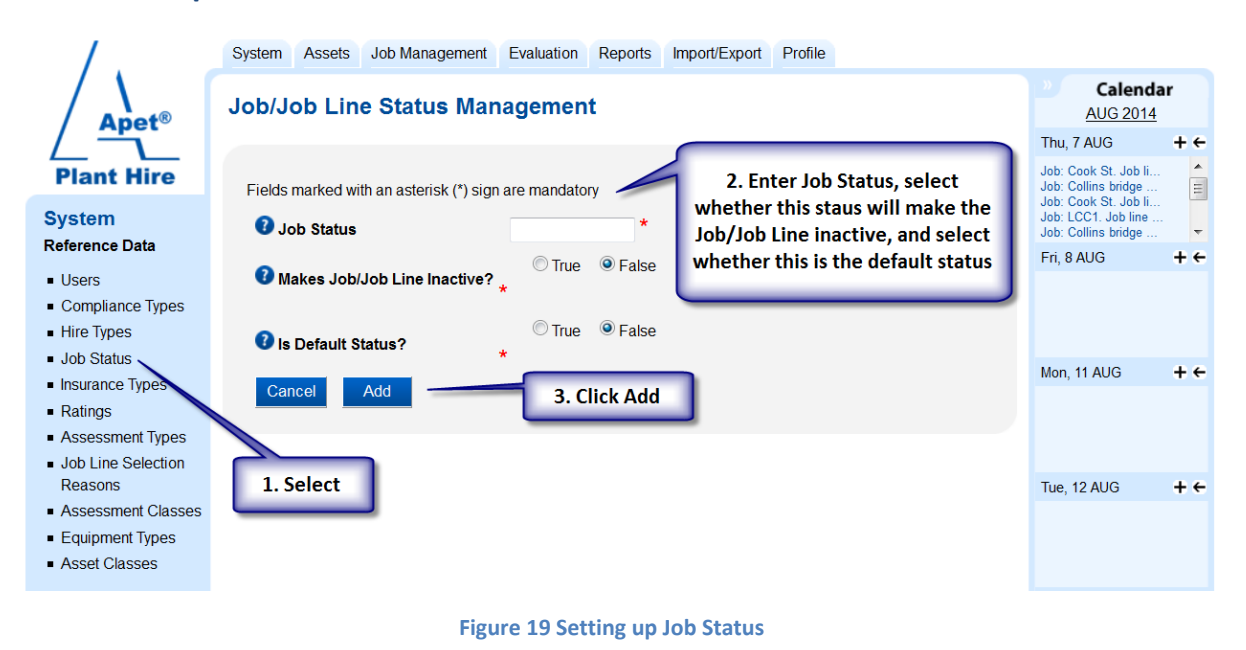

#### <span id="page-14-1"></span>**How to set up Job Status**

**Example:** Active, Booked, Completed

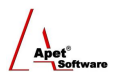

### <span id="page-15-0"></span>**How to set up Job Line Selection Definitions**

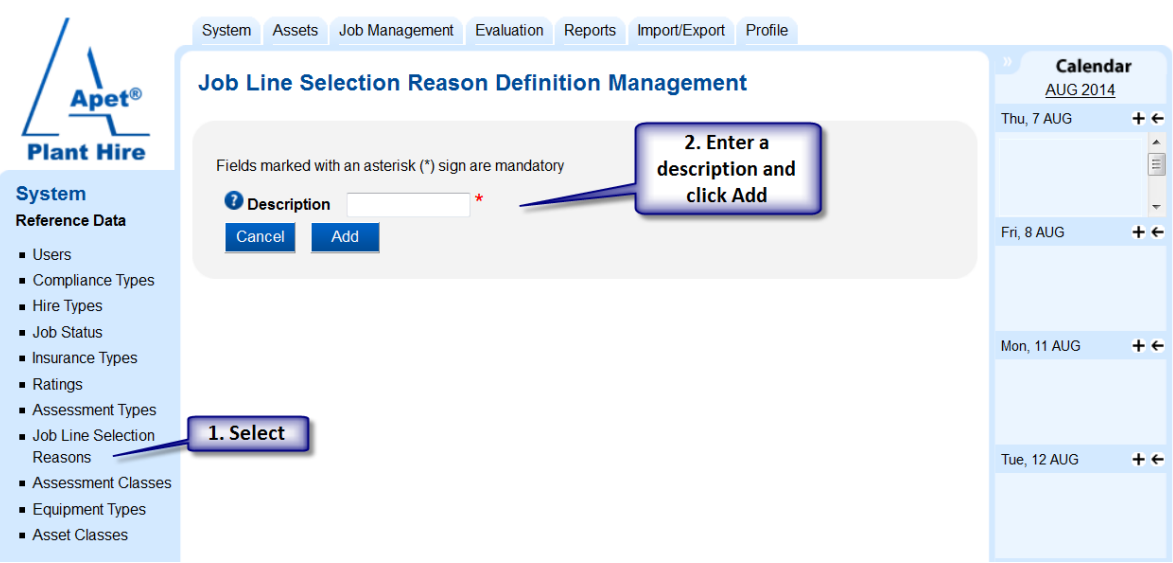

**Example:** Availability, Cheapest, Customer Request

### <span id="page-15-1"></span>**How to set up Insurance Types**

Insurance Type reference data is used for Company and Equipment Insurance details.

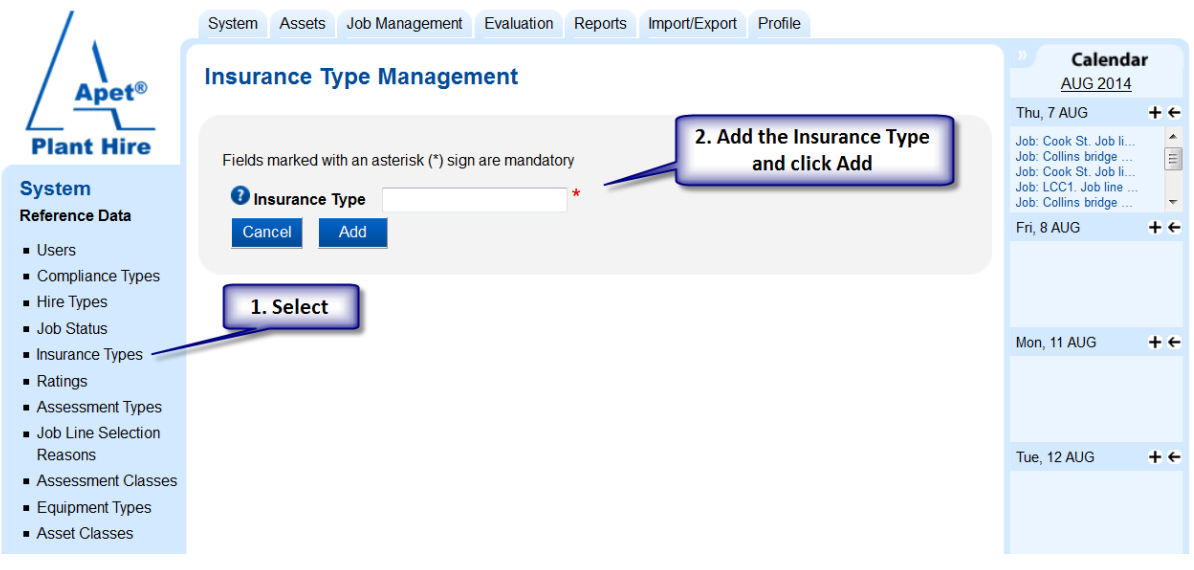

**Figure 20 Setting up Insurance Types**

<span id="page-15-2"></span>**Example:** Motor Vehicle, Professional Liability, Public Indemnity, Workers Compensation To manage Company and/Equipment insurance, please see Managing Insurance User Guide

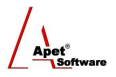

# **System Settings**

System settings need to be established **before** a job is created.

Navigate to the System Settings to select your preferences.

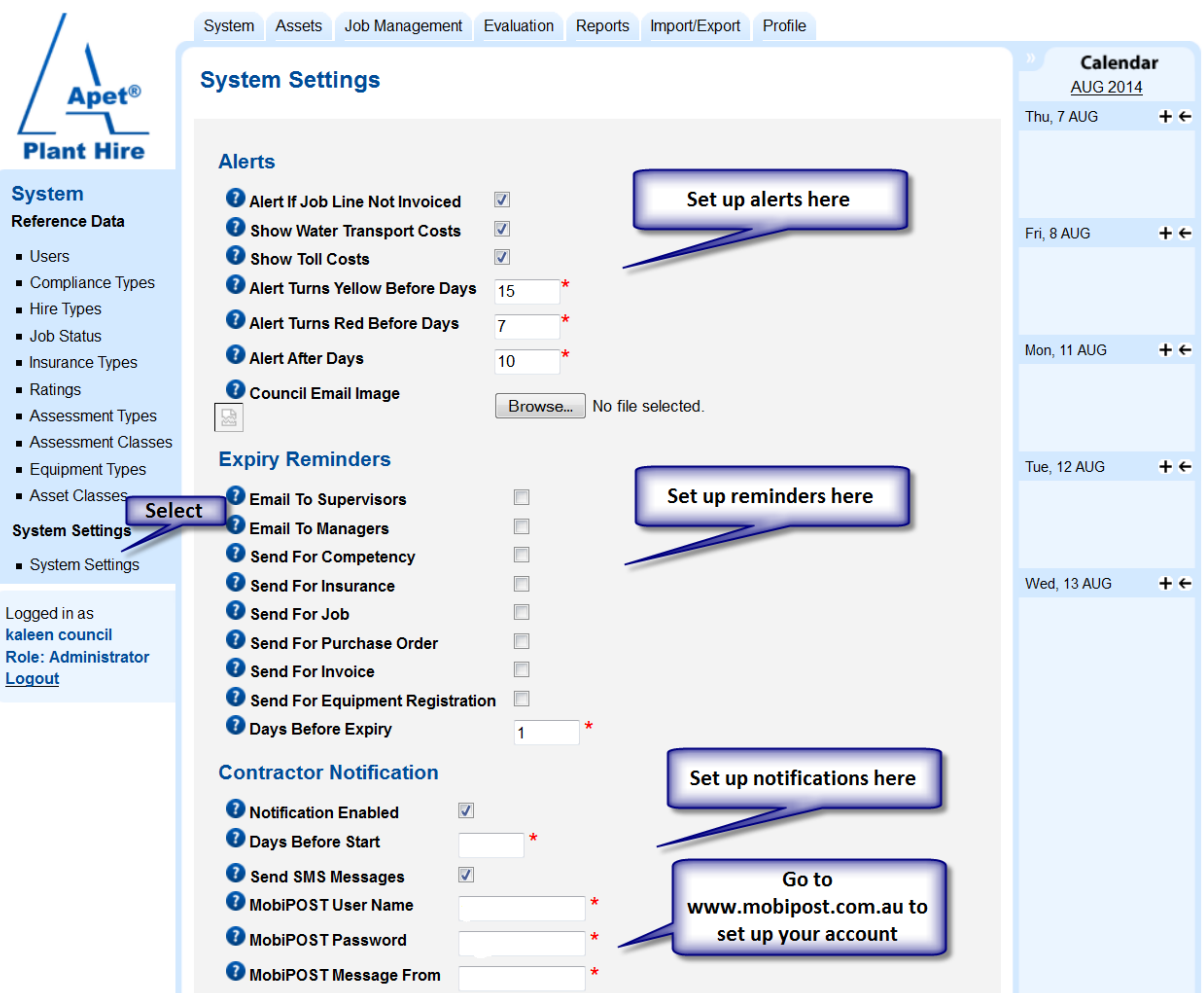

**Figure 21 System Settings - Part 1**

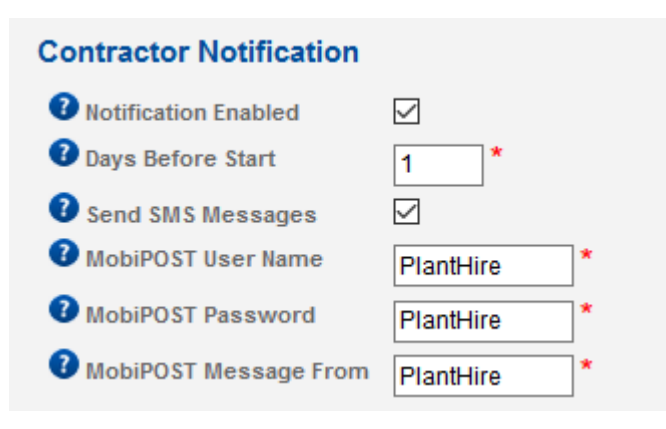

**Figure 22 Details to add in Contractor Notification**

 $\sum_{\substack{\text{Apet}^{\circ} \\ \text{Software}}}$ 

# **System Settings (Continued)**

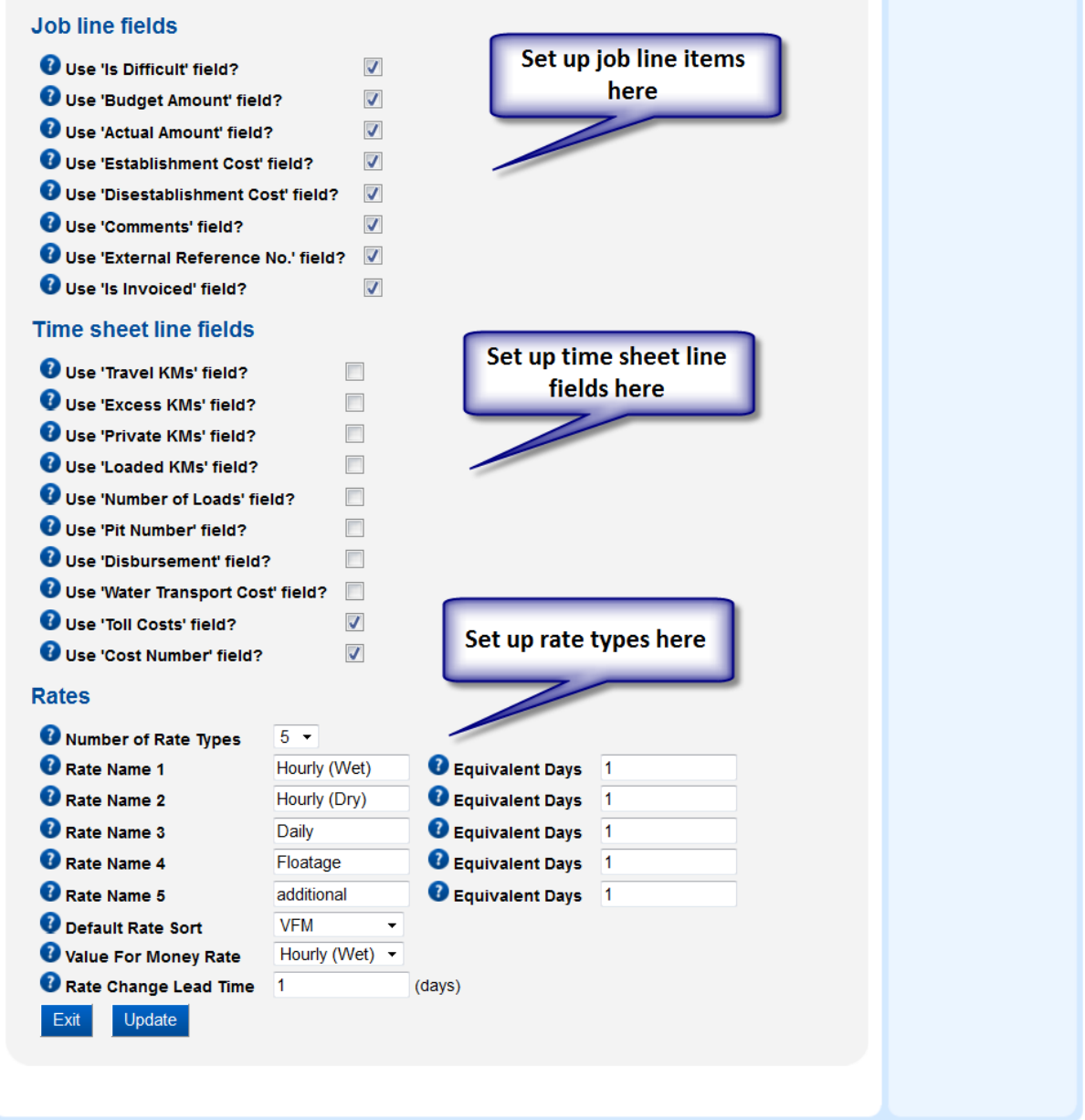

**Figure 23 System Settings - Part 2**

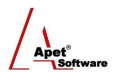

# **Import/Export**

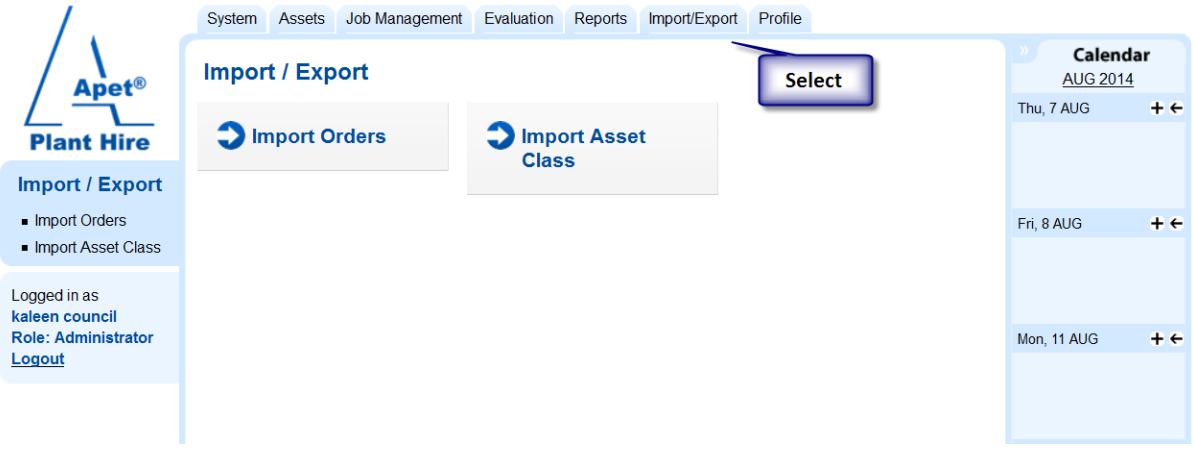

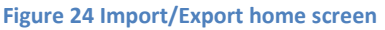

#### **Import Orders**

The Import Orders function will enable you to import Purchase Order information via a .csv file. When you click 'Import Orders', you can download an example .csv file to populate and import (and a help file).

#### <span id="page-18-0"></span>**Import Asset Class**

The Import Asset Class function will enable you to import Asset Class information via a .csv file. When you click 'Import Asset Class', you can download an example .csv file to populate and import (and a help file).

## **Profile**

The Profile tab allows you to change your password and manage your calendar. In the Settings function, you are able to adjust your calendar settings, import calendar events from Outlook and export calendar events to Outlook

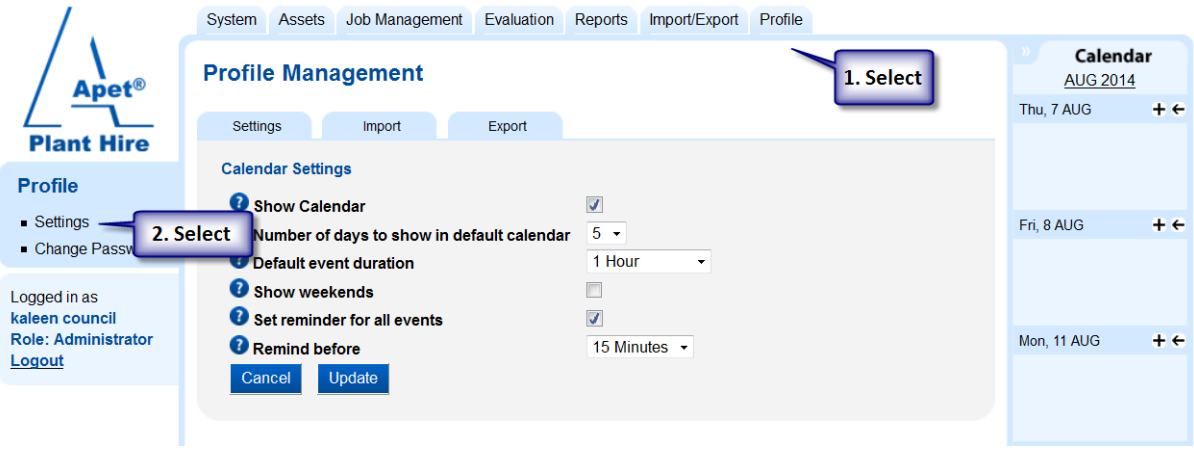

**Figure 25 Calendar Settings**

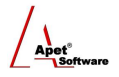

### **Views**

From the PlantHire™ home screen you are able to select different views depending on what task you would like to complete.

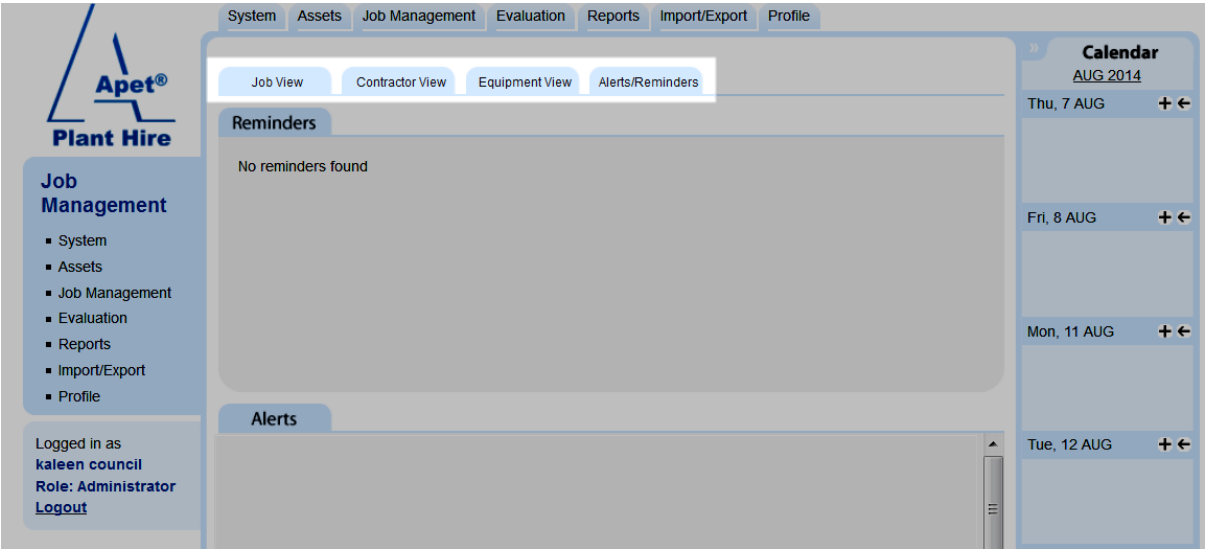

#### **Figure 26 View options**

#### **Job View**

From the Job View, you can see active jobs and click on the Manage Time Sheets or Add Assessment hyperlinks to quickly complete these tasks.

#### **Contractor View**

From the Contractor View, you can see a list of Contractors. Click on the Add Compliance, Add Rating or Add Assessment hyperlinks to quickly complete these tasks.

#### **Equipment View**

From the Equipment View, you can see a list of Equipment. Click on Add Rating or Add Assessment hyperlinks to quickly complete these tasks.

#### **Alerts/Reminders**

From the Alerts/Reminders View, you can see all alerts and reminders.